## RS\_Base (IP アドレスでの設定方法)

- 1.C ドライブの中に「RSBASE」 というフォルダを作成し、共有の設定をして下さい。
	- 【 共有の設定方法 】

① 「RSBASE」のフォルダを右クリックし、[プロパティ]→[共有タブ]→[詳細な共有]→ 「このフォルダーを共有する(S)」にチェック後、[アクセス許可]→「Everyone」を選択し、フルコントロールにチェックを入れてO Kをクリックして下さい。

 $\times$ 

 $\check{~}$ 

 $20 \frac{4}{7}$ 

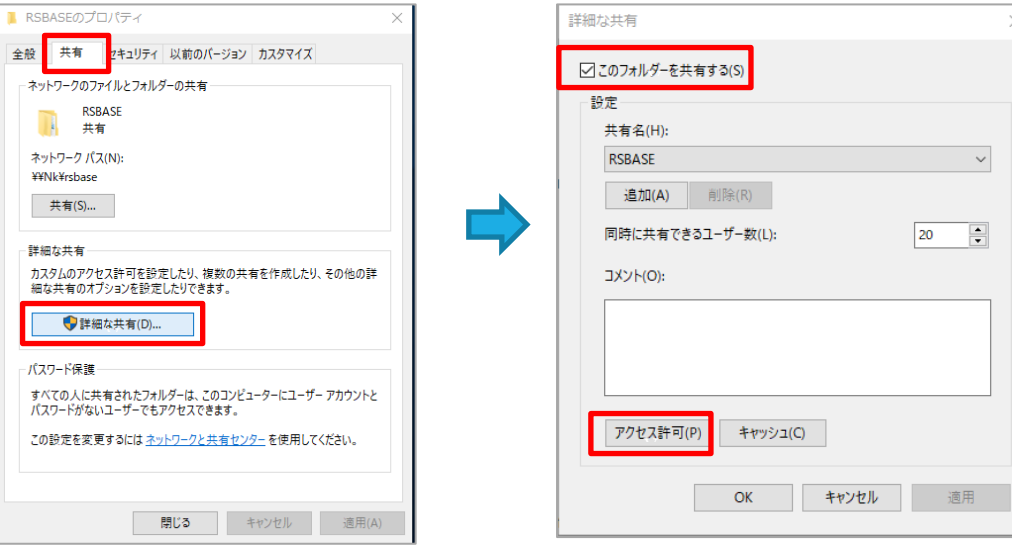

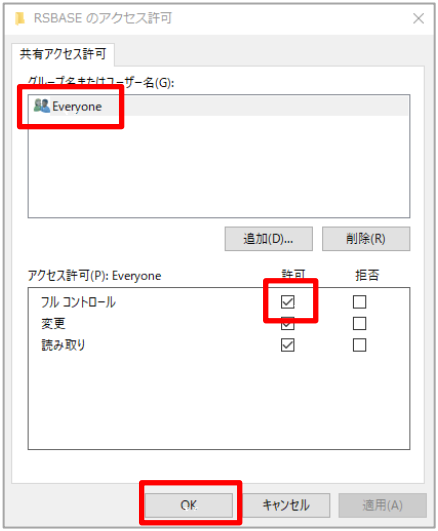

- ② 次に、[セキュリティタブ]→[グループ名またはユーザ名(G)]の一覧の「Everyone」を選択→ [編集(E)] で フルコントロールにチェックを入れて下さい。 チェックを入れた後は、[フルコントール]、[変更]、[書き込み]などにチェックが入ります。
	- ※「Everone」が[グループ名またはユーザ名(G)]の一覧にない場合には、[編集]をクリックした画面の [追加ボタン]にて「Everyone」を作成した後、フルコントロールにチェックを入れて下さい。

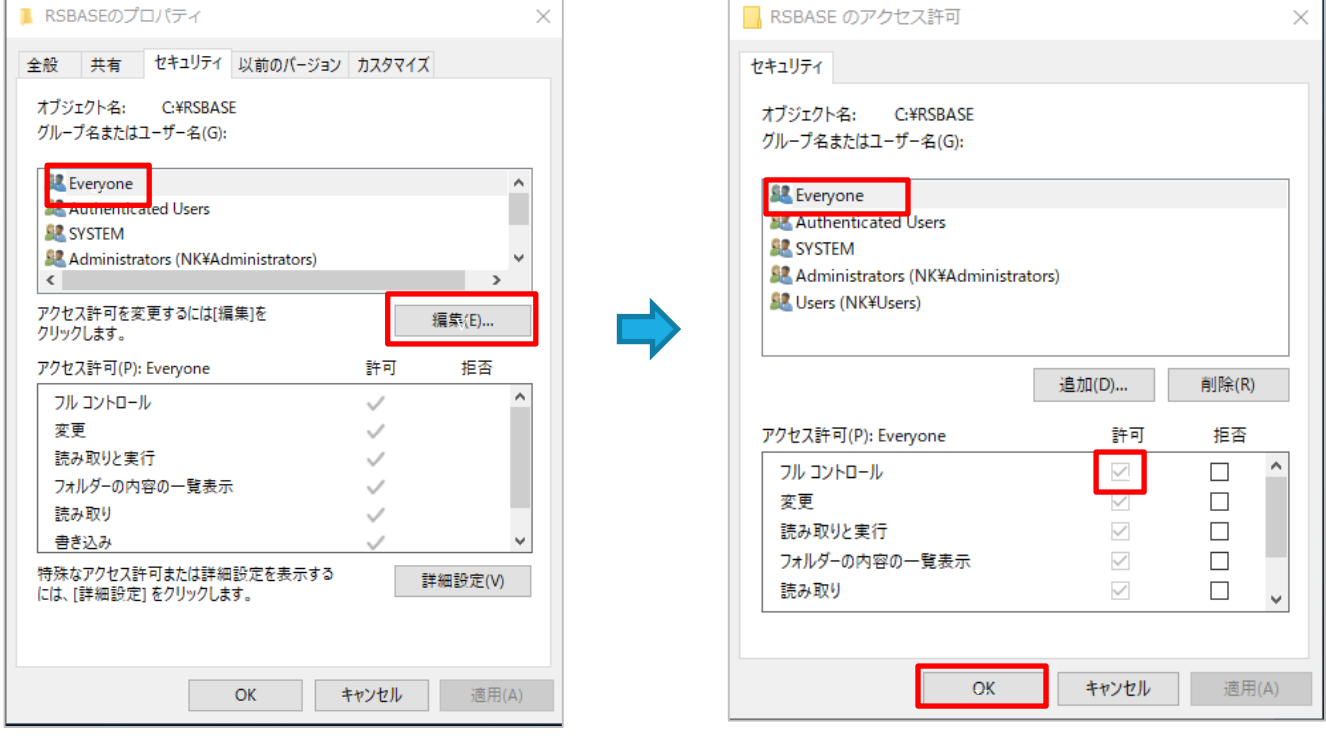

## 2. RS Base を起動します。

 サーバの IP アドレスが(192.168.1.100)とすると、 Internet Explorer を起動し、「192.168.1.100/~rsn/2000.cgi」と入力し Enter にて開いてくださ い。

※サーバの IP アドレスは施設により異なりますので、ご確認をお願いします。

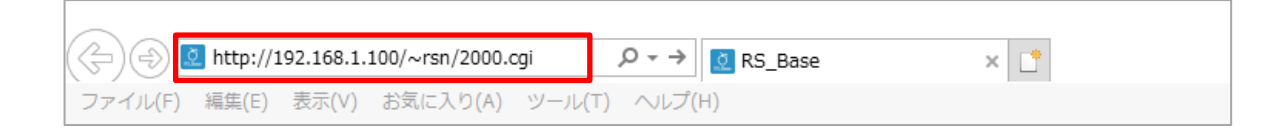

RS\_Base の TOP 画面の下側にある [C:\RSBASE フル共有] で「RSBASE」を選択して決定をして下さい。 ※「ソフト立ち上げ IP]は自身の IP アドレスが自動的に表示されます。

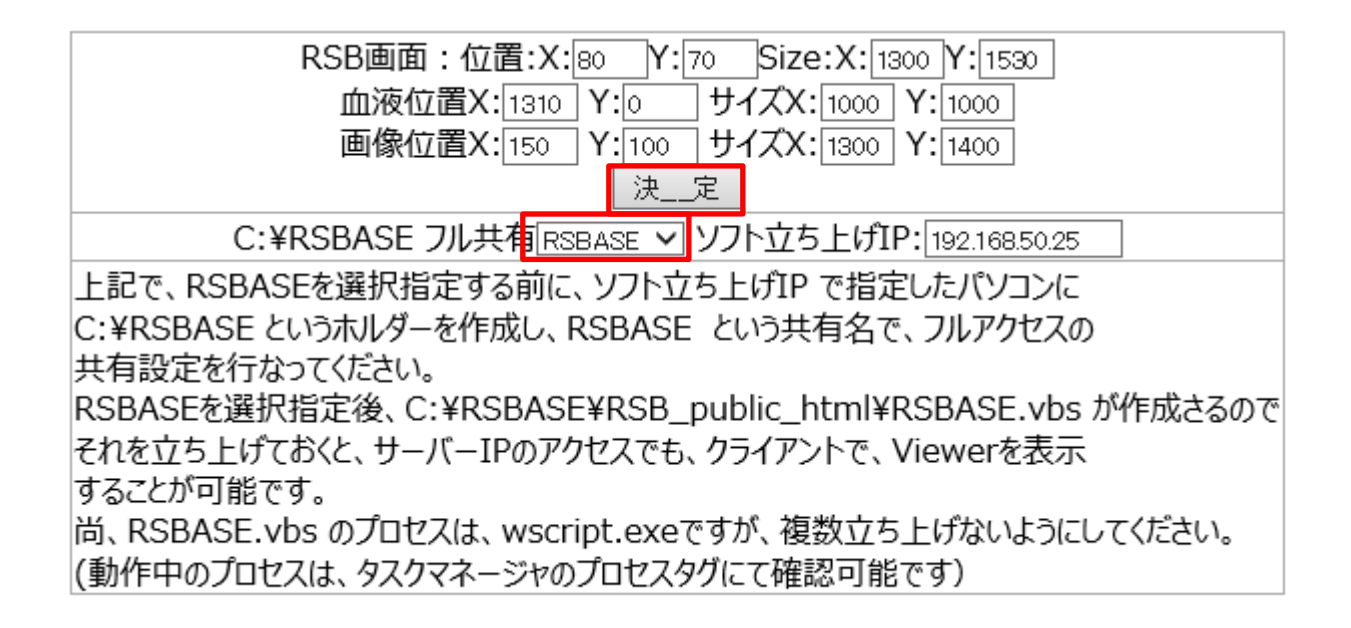

C ドライブの RSBASE フォルダに「RSB\_public\_html」フォルダが作成され、 その中に、画像を開くためのフォルダ・ファイ ルが作成されます。

※各種フォルダが作成されない場合は、サーバとクライアントのパソコンで、「¥¥IP アドレス |でネットワーク越しに アクセスできるか確認をお願いします。

3.IP 接続で画像を開く設定を行います。

 C ドライブ→「RSBASE」→「RSB\_public\_html」の順に開くと、下図のようなフォルダ・ファイルが作成されて います。

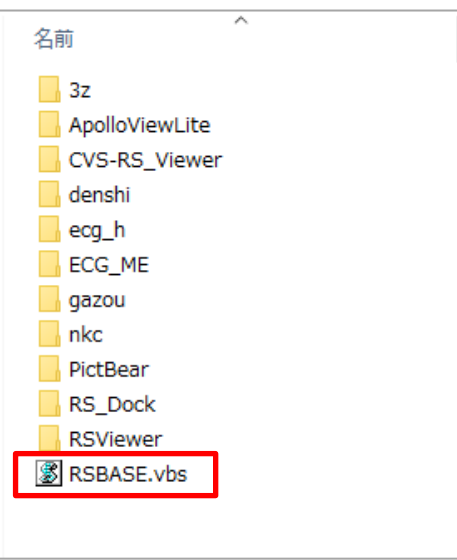

「RSBASE.vbs」を起動します。

「RSBASE.vbs」が起動していないと、心電図は Dicom Viewer が表示されないので、「RSBASE.vbs」をスタートアップで 自動起動するように設定をお願いします。

Windows10 のスタートアップは、

C:¥Users¥ユーザ名¥AppData¥Roaming¥Microsoft¥Windows¥Start Menu¥Programs¥Startup となります。

※ (ユーザ名) はパソコンにより異なります。

## 【 参 考 】

RSBASE.vbs のプロセスは、「wscript.exe」となります。確認する場合は、タスクマネージャーを起動し、 「wscript.exe」が実行中になっていれば起動しています。 ※「wscript.exe」は複数立ち上げないようにして下さい。

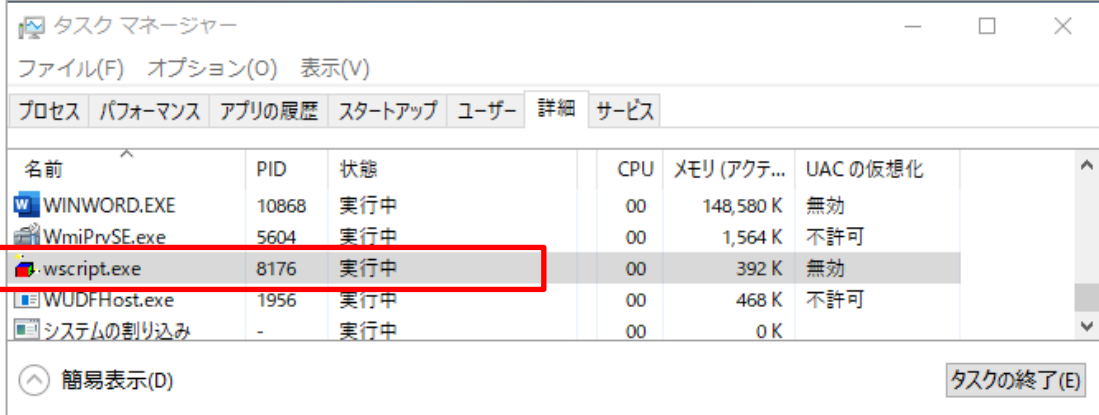

4.RS\_Base をデスクトップにショートカットする際は、RS\_Base を開いているところで右クリックし、「ショートカットの作成」をク リックして下さい。

 **※New 画面を利用の場合は、「サーバ IP アドレス/~rsn/2000.cgi」の「2000.cgi」部分を「N2017.cgi」に変 更し、開き直してから、ショートカットを作成してください。**

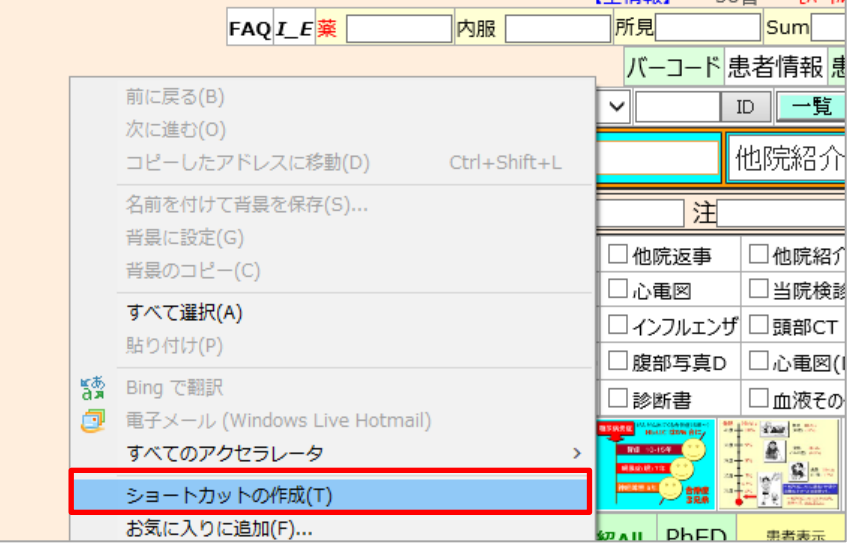

デスクトップにショートカットが作成されます。

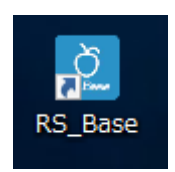

5. Internet Explorer の設定を行います。

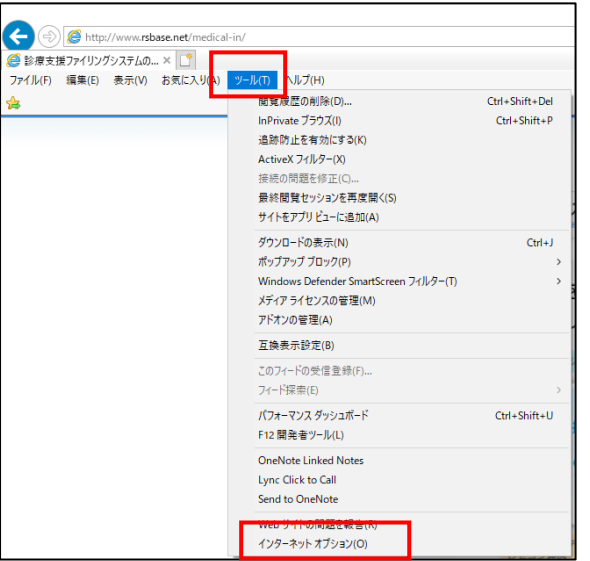

1. Internet Explorer(以下 IE)の [ツール(T)] クリックし [インタ ーネット オプション(O)]を選択します。

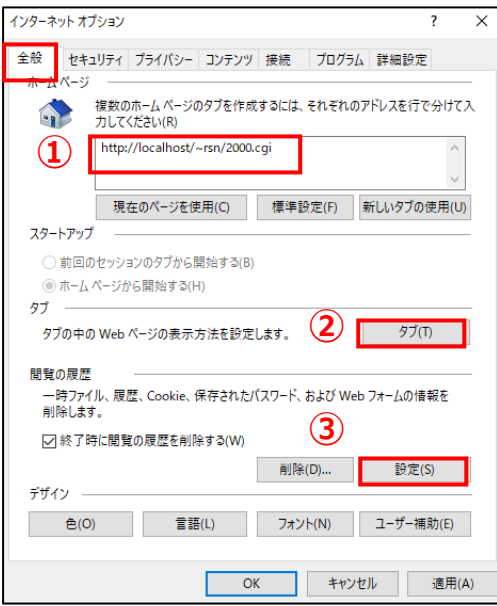

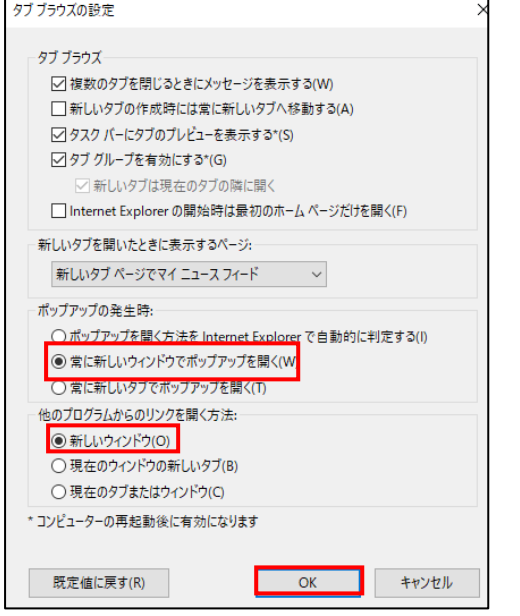

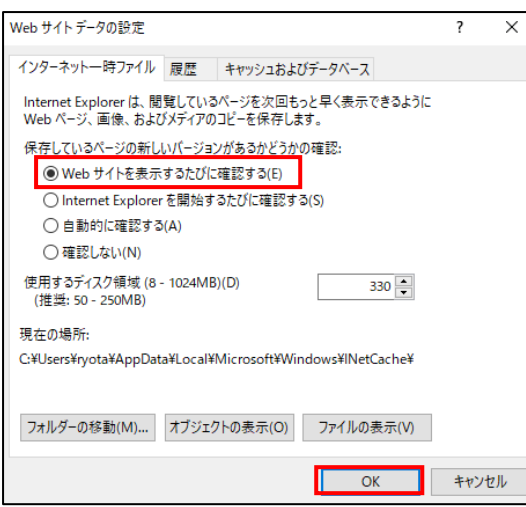

2.インターネット オプションの全般タブを選択し、

①RS\_Base を InternetExploer を表示した際の初期画面 にす る場合は[、http://サーバIPアドレス/~rsn/2000.cgi](http://localhost/~rsn/2000.cgi) と入力しま す。

※New画面をご利用の場合は、 [http://サーバIPアドレス/~rsn/N2017.cgi](http://localhost/~rsn/2000.cgi) となります。

②タブの設定

ポップアップの発生時を、常に新しいウィンドウでポップアップを開く にチェッ ク。 他のプログラムからのリンクを開く方法を、新しいウィンドウにチェック。

設定後、OK ボタンをクリックします。

③閲覧の履歴

インターネット一時ファイルと履歴の設定のインターネット一時ファイル内 の[Web サイトを表示するたびに確認する(E)] にチェック。

設定後、OK ボタンをクリックします。

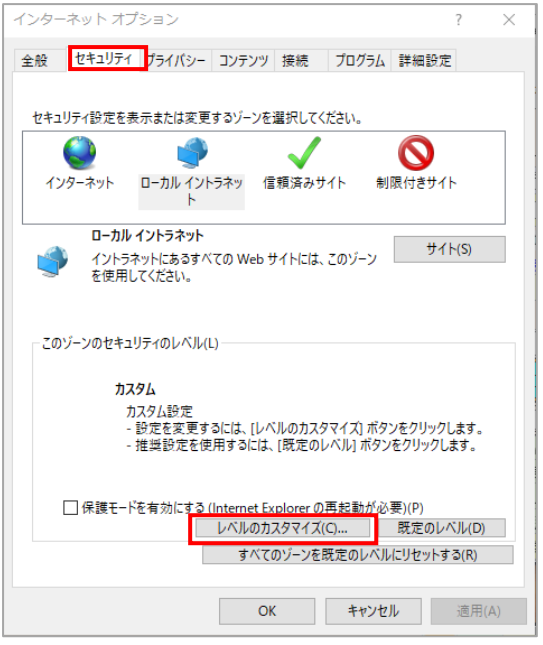

3.インターネット オプションのセキュリティタブを選択し、インターネット/ロー カル イントラネット/信頼済みサイトのいずれかを選択し、 (RS\_Base の表示されている環境に合わせて設定します。)[レベル のカスタマイズ(C)…]ボタンをクリックします。

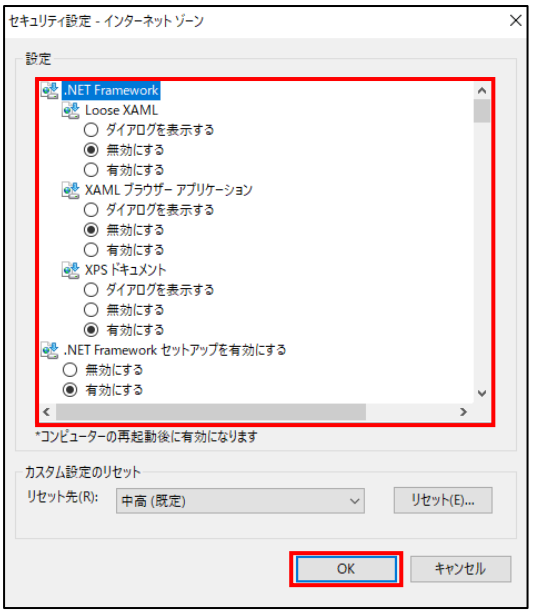

以下の項目にチェックを入れてください。

- ・外部メディアプレーヤーを使用しない web ページのビデオやアニメーシ ョンを表示する 【有効にする】にチェック
- ・スクリプトによる貼り付けを許可 【有効にする】にチェック
- ・サイズや位置の制限なしにスクリプトでウィンドウを開くことを許可する 【有効にする】にチェック
- ・ポップアップ ブロックの使用 【無効にする】にチェック

設定後、OK ボタンをクリックします。

・信頼済みサイトに登録をして信頼済みサイトの [レベルのカスタマイズ(C)…] を変更することをおすすめします。

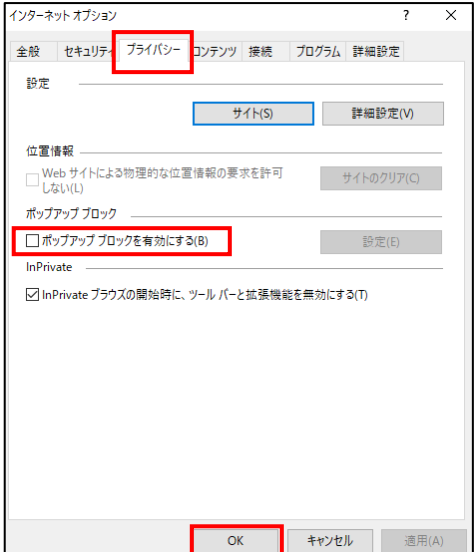

4. プライバシータブを選択し、 ポップアップ ブロックを有効にする(B)の チェ ックを外します。

設定後、OK ボタンをクリックします。

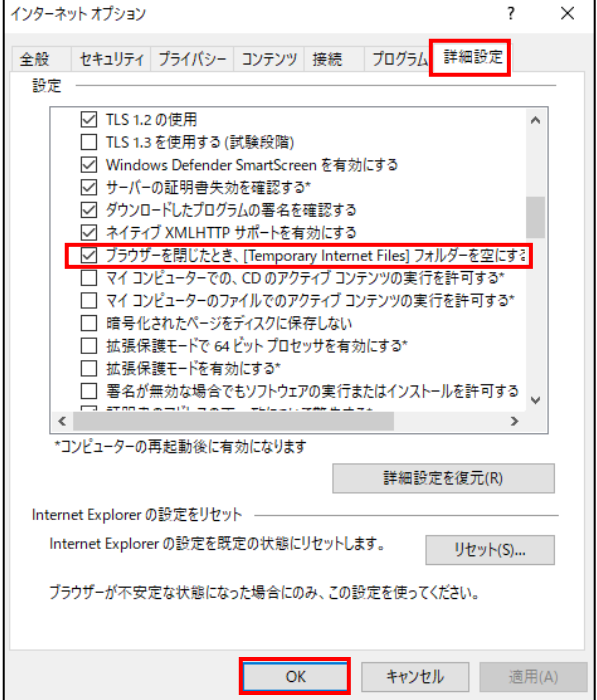

5. 詳細設定タブを選択し、 ブラウザを閉じたとき、[TemporaryFiles]フォル ダーを空にする にチェック を入れ、 OK ボタンをクリックし、インターネット オプ ションを終了します。

6.Internetexplorer のページ設定を行います。

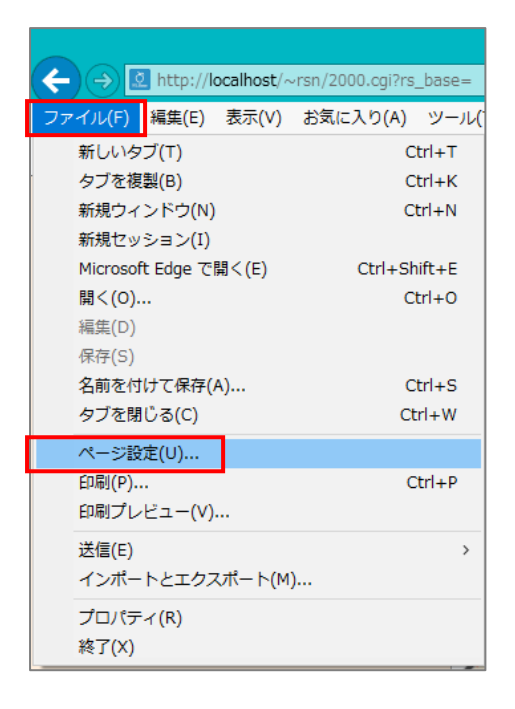

1. Internetexplorer のファイルの「ページ設定」を開きます。 ページ設定の余白を「10」に ヘッダーとフッターを「 - 空 - 」に設定をしてください。

※余白は、メディカルインでは「10」で設定をしています。

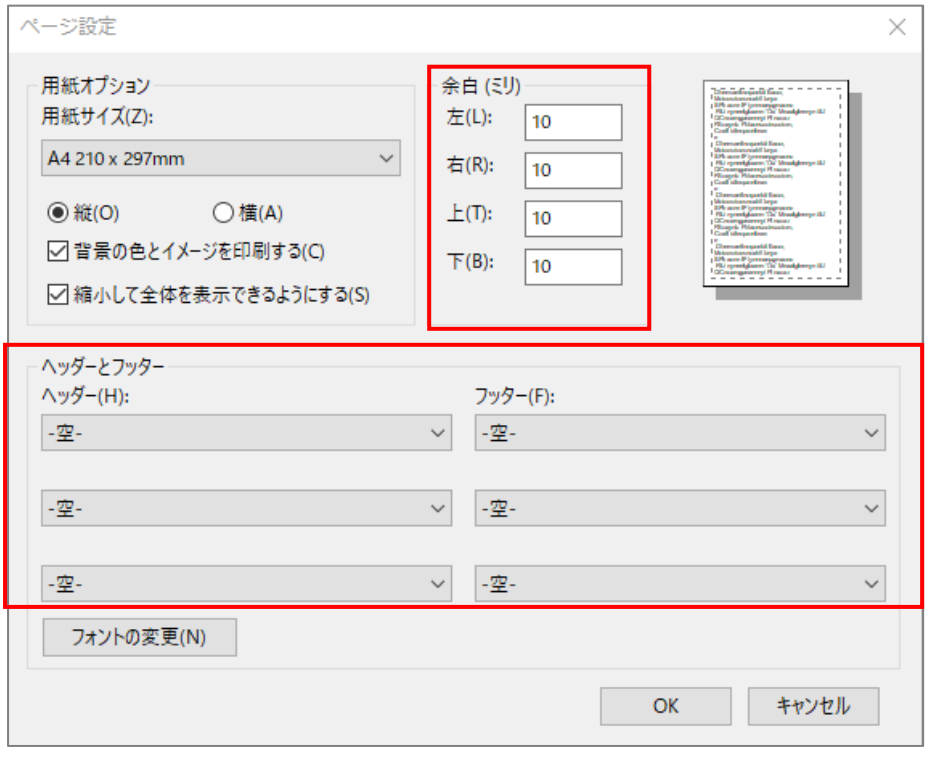